# **Software Update**

- Software Update **EN**
- Software-Aktualisierung **DE**
- **NL** Software-update
- Mise à jour logicielle **FR**
- $IT$ Aggiornamento software
- **ES** Actualización de software
- Yazılım güncelleme **TR**
- **RU** Обновление По

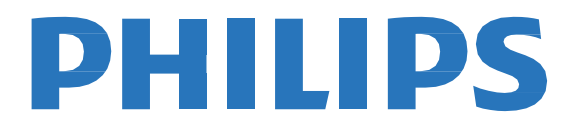

# <span id="page-1-0"></span>English

#### *Dear Customer,*

*Philips continuously tries to improve its products and we recommend that you update the TV software when updates are available. Do not install a lower version of software than the current version installed on your TV. Philips cannot be held liable or be made responsible for problems caused by a software downgrade.*

# **Step 1: Check TV current software version**

Press (Settings), and select **All settings > Update Software > Current software info**, and press **OK**. The current software information will be displayed.

# **Step 2: Download the latest software**

1. Insert the USB flash drive into a USB port on your computer.

To update with a USB storage device, you need:

- An empty USB flash drive. The USB flash drive must be FA formatted. Do not use a USB hard drive.
- An archive utility that supports the zip file format (for example, WinZip® for Microsoft® Windows® or Stufflt® for Macintosh<sup>®</sup>).

2. Next to the instruction, you should able to find the latest SW. >>The software is available as a zip file.

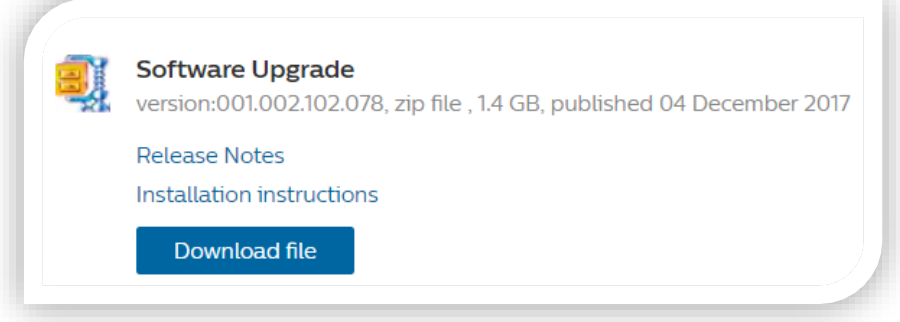

- 3. If the software version is higher than the version installed on your TV, click download file.
- 4. Accept the license agreement/Terms and Conditions, select "I agree", then the zip file will be downloaded automatically.
- 5. Unzip the zip file to any directory using an archive utility
- 6. Create a folder name "upgrades" in the main directory of your USB flash drive.
- 7. Copy the upg file you have extract earlier into the upgrades folder, as depicted in the picture below.
- 8. Disconnect your USB flash drive from the computer.

# **Step 3: Update the software**

#### Warning:

- Do not switch off your TV or remove your USB flash drive during the software update.
- If a power failure occurs during the update, do not remove your USB flash drive from your TV. Your TV will continue the update as soon as power is restored.
- If an error occurs during the update, retry the procedure. If the error reoccurs, contact Philips Consumer Care
- 1. Connect your USB flash drive (containing the software update) to the USB connector on the TV. Wait 30 seconds or until the USB drive is recognized by the TV.
- 2. Your TV will start loading the software automatically.
- 3. When the loading of the software finished, press "Start" to activate the upgrade of the TV.

#### Notes:

- If the USB flash drive is not detected, disconnect it and reconnect again.
	- In case the software does not start loading automatically, you can also update the software manually 1. Press (Settings) on your remote control, and select **All Settings** > **Update Software** > **Local Updates**, and press **OK**.
		- 2. Select the software file and follow the on-screen instruction to install latest software on your TV.

<span id="page-2-0"></span>*Philips arbeitet kontinuierlich an der Verbesserung seiner Produkte. Wir empfehlen Ihnen die Aktualisierung der Software Ihres Fernsehers, sobald ein Update zur Verfügung steht. Installieren Sie keine niedrigere Software-Version als die bereits auf dem Fernseher installierte Version. Philips übernimmt keine Haftung für Probleme, die durch ein Software-Downgrade entstehen.*

#### **Schritt 1: Stellen Sie die aktuelle Version der Software fest.**

Drücken Sie (Settings), und wälen Sie **Alle Einstellungen > Software aktualisieren > Informationen zur aktuellen Software**, und drücken Sie **OK**. Die aktuellen Softwareinformationen werden angezeigt.

#### **Schritt 2: Laden Sie die neueste Software herunter.**

- 1. Schließen Sie das USB-Flash-Laufwerk an einen USB-Anschluss Ihres PCs an.
	- Für die Aktualisierung über ein USB-Gerät benötigen Sie:
	- Ein leeres USB-Flash-Laufwerk. Das USB- Flash-Laufwerk muss FAT formatier t sein.
	- Verwenden Sie keine USB-Festplatte.
	- Ein Archivierungsdienstprogramm, das das ZIP-Format unterstützt (zum Beispiel WinZip® für Microsoft® Windows® oder Stufflt® fürMacintosh® ).
- 2. Neben der Anleitung sollten Sie die neueste SW finden. >> Die Software ist als Zip-Datei verfügbar.

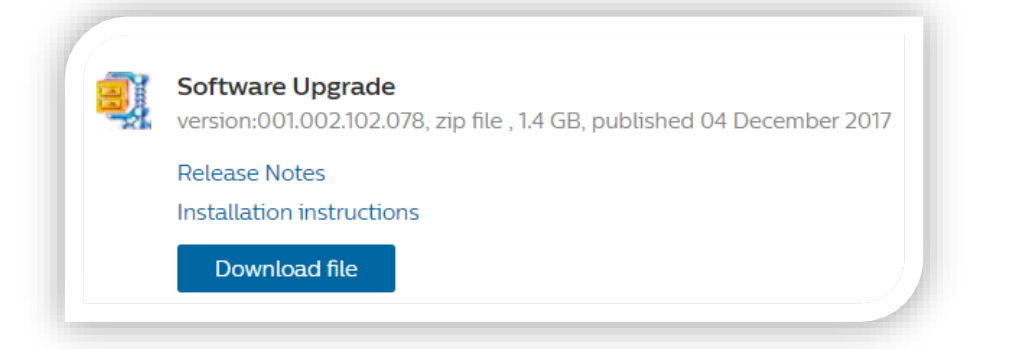

- 3. Wenn die Software-Version neuer als die auf Ihrem Fernseher installierte Version ist, klicken Sie auf den Link für die Software-Aktualisierung.
- 4. Akzeptieren Sie die Lizenzvereinbarungen/Geschäftsbedingungen durchAuswählen von "Stimme zu" (I accept). Die Software wird dann automatisch heruntergeladen.
- 5. Entpacken Sie die Zip-Datei mit einem Archivierungstool in einem beliebigen Verzeichnis.
- 6. Erstellen Sie den Ordner "upgrades" im Stammverzeichnis IhresUSB-Flashlaufwerks.
- 7. Kopieren Sie die zuvor extrahierte upg-Datei in den erstellten Ordner "upgrades".
- 8. Trennen Sie das USB-Flashlaufwerk vom Computer.

# **Schritt 3: Aktualisieren Sie die Software des Fernsehgeräts.**

#### Warnung:

- Schalten Sie den Fernseher nicht aus, und entfernen Sie das USB-Flashlaufwerk nicht, während die Softwareaktualisierung ausgeführt wird.
- Wenn der Fernseher während des Aktualisierungsvorgangs vom Strom getrennt wird, trennen Sie das USB-Flashlaufwerk nicht vom Fernseher. Der Fernseher setzt die Aktualisierung fort, sobald die Stromversorgung wiederhergestelltwurde.
- Fallswährend des Updatevorgangs ein Fehler auftritt, führen Sie die Schritte erneut aus. Wenden Sie sich an den Philips Kundendienst, falls der Fehler erneut auftritt.
- 1. Schließen Sie das USB-Flashlaufwerk (mit der Software-Aktualisierung) an den USB-Anschluss des Fernsehers an. Warten Sie 30 Sekunden (ggf. auch länger), bis der Fernseher das USB-Laufwerk erkennt.
- 2. Der Fernseher lädt die Software automatisch.
- 3. Nachdem der Fernseher die Software geladen hat, drücken Sie "Start", um das Upgrade zu aktivieren.

Hinweis:

- Falls das USB-Flashlaufwerk nicht erkannt wird, trennen Sie es vom Fernseher,und schließen Sie es erneut an.
- Falls die Software nicht automatisch geladen wird, können Sie diese auch manuell aktualisieren.
	- 1. Drücken Sie auf der Fernbedienung  $\bullet$  (Einstellungen), wählen Sie "Alle Einstellungen> Software aktualisieren > Lokale Aktualisierungen" aus, und drücken Sie "OK".

2. Wählen Sie die Softwaredatei aus, und befolgen Sie die Anweisungen auf dem Bildschirm, um die neueste Software auf dem Fernseher zuinstallieren

#### <span id="page-3-0"></span>*Geachte klant,*

*Philips Zerkt continu aan de verbetering van zijn producten. Wij raden u aan om de software van de TV bij te werken als er updates beschikbaar zijn. Installeer geen oudere softwareversie dan de huidige versie op het apparaat. Philips is niet aansprakelijk of verantwoordelijk voor problemen die ontstaan door het installeren van oudere software.*

# **Stap 1: de huidige softwareversie controleren**

Druk op (Instellingen), en selecteer **Alle instellingen > Update software > Current software info**, en druk **OK**.De huidige software informatie word weergegeven.

# **Stap 2: De meest recente software downloaden**

1. Sluit de USB-flashdrive aan op een USB- poort op uw PC.

- Voor bijwerken via een USB-apparaat hebt u nodig:
- Een lege USB-stick. De USB-stick moet een FATformattering hebben. Gebruik geen USB harde schijf.<br>■ Een archiveerprogramma dat de bestandsindeling ZIP ondersteunt (bijvoorbeeld WinZin® voor Microso
- Een archiveerprogramma dat de bestandsindeling ZIP ondersteunt (bijvoorbeeld WinZip® voor Microsoft® Windows® of Stufflt® voor Macintosh® ).
- 2. Naast de instructies, zou u de meest recente software versie moeten vinden. >>De software is beschikbaar als ZIP bestand.

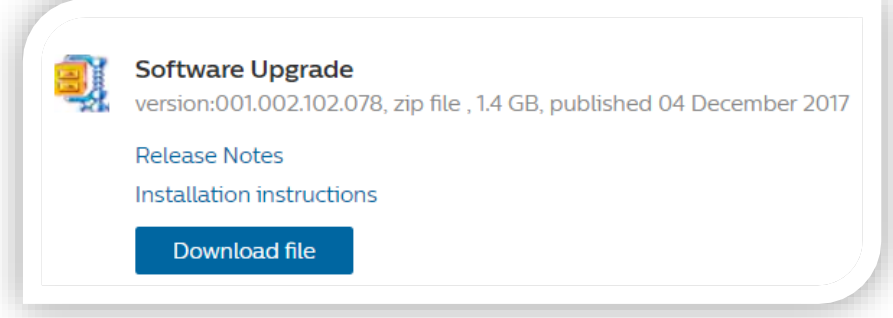

- 3. Als de softwareversie recenter is dan de versie op uw TV, klikt u op de software- update.
- 4. Accepteer de licentie-overeenkomst / Algemene Voorwaarden, selecteer "I accept (Ik ga akkoord)", dan zal de software worden automatisch gedownload.
- 5. Pak met behulp van een archiveerprogramma het zip-bestand uit in een map.
- 6. Maak een map met de naam 'upgrades' in de hoofdmap van uw USB-stick.
- 7. Kopieer het eerder uitgepakte upg-bestand naar de map 'upgrades'.
- 8. Koppel de USB-stick los van de PC.

# **Stap 3: De software van de TV bijwerken**

#### Waarschuwing:

- Schakel tijdens de software-update uw TV niet uit en koppel uw USB-stick niet los.
- Verwijder uw USB-stick ook niet uit uwTV als er tijdens de update een stroomstoring optreedt. UwTV zal verdergaan met de update zodra er weer stroom is.
- Als tijdens de update een fout optreedt, probeer dan de procedure opnieuw uit te voeren. Als de fout hierna nog optreedt, neemt u contact op met Philips Consumer Care.
- 1. Sluit de USB-stick(met de software-update) aan op de USB-aansluiting op de TV. Wacht 30 seconden of totdat het USB-station door de TV wordt herkend.
- 2. Uw TV zal de software automatisch laden.
- 3. Wanneer het laden van de software is voltooid, drukt u op 'Starten' om de TV bij te werken.

#### Opmerking:

- Als de USB-stick niet wordt gedetecteerd, koppelt u deze los en sluit u deze vervolgens weer aan.
- Als de software niet automatisch wordt geladen, kunt u de software ook handmatig bijwerken.
	- 1. Druk op uw afstandsbediening op  $\bullet\bullet\bullet$  (Instellingen), selecteer Alle instellingen > Software bijwerken > Lokale updates en druk op OK.
	- 2. Selecteer het softwarebestand envolg de instructies op het. scherm om de nieuwste software op uw TV te installeren.

#### <span id="page-4-0"></span>*Cher Client,*

*Philips s'efforce d'améliorer ses produits en permanence et c'est pourquoi nous vous recommandons d'effectuer les mises à jour du logiciel de votre téléviseur chaque fois qu'elles sont disponibles. N'installez pas une version du logiciel antérieure à celle déjà installée sur votre téléviseur. Philips ne peut en aucun cas être tenu responsable des problèmes éventuels résultant de l'installation d'une version antérieure du logiciel.*

# **É tape 1 : Vérification de la version actuelle du logiciel**

Appuyer sur (Paramètres), et sélectionner **Tous les réglages > Mise à jour logicielle > Info logiciel actuel** et appuyer sur **OK**.

La version du logiciel actuelle sera affichée.

# **É tape 2 : téléchargement du logiciel le plus récent**

1. Connectez la clé USB à mémoire flash sur un port USB de votreordinateur.

Pour procéder à la mise à jour via un périphérique de stockage USB, vous avez besoin des éléments suivants:

- Un lecteur Flash USB vierge. Le lecteur Flash USB doit présenter le format FAT. N'utilisez pas de disque dur USB.
- Un utilitaire d'archivage prenant en charge le format de fichier \*.zip (par exemple, WinZip® pour Microsoft® Windows® ou Stufflt® pour Macintosh®).
- 2. À côté de l'instruction l'instruction, vous devriez pourvoir trouver le dernier logiciel. >> Le logiciel est disponible en fichier zip.

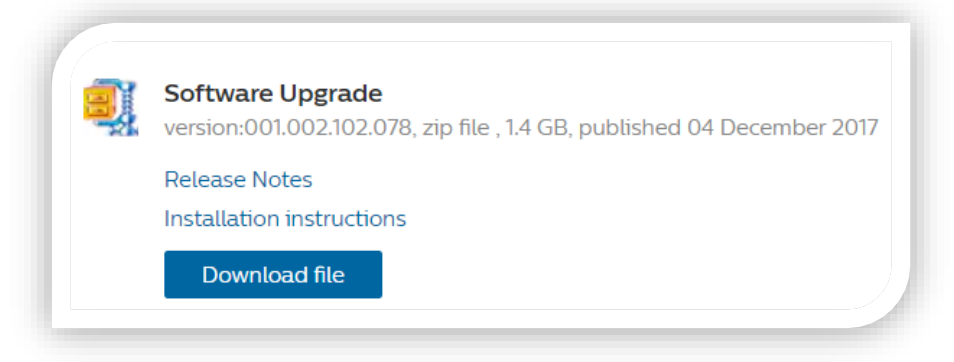

- 3. Si la version disponible du logiciel est plus récente que celle déjà installée sur votre téléviseur, cliquez sur le lien de mise à jour logicielle.
- 4. Acceptez le contrat de licence/les conditions generals (Terms and Conditions), sélectionnez « J'accepte » (I accept), puis le logiciel est téléchargé automatiquement.
- 5. Décompressez le fichier ZIP dans n'importe quel répertoire à l'aide d'un utilitaire d'archivage.
- 6. Créez un dossier principal nommé « upgrades » sous la racine de votre clé USB.
- 7. Copiez le fichier .upg précédemment extrait dans le dossier « upgrades »
- 8. Déconnectez la clé USB de l'ordinateur.

# **É tape 3 : mise à jour du logiciel du téléviseur**

# Avertissement:

- N'éteignez pas le téléviseur et ne retirez pas la clé USB pendant la mise à jour du logiciel.
- En cas de coupure de courant pendant la mise à jour, ne débranchez pas la clé USB du téléviseur. Le téléviseur poursuit la mise à jour dès que le courant estrétabli.
- Si une erreur survient pendant la mise à jour, réessayez la procédure. Si l'erreur persiste, contactez le Service Consommateurs Philips.
- 1. Connectez votre clé USB (contenant la mise à jour du logiciel) au port USB du téléviseur. Patientez 30 secondes ou jusqu'à ce que la clé USB soit reconnue par le téléviseur.
- 2. Votre téléviseur commence à charger automatiquement le logiciel.
- 3. Une fois le chargement du logiciel effectué, appuyez sur « Démarrer » pour activer la mise à jour du téléviseur

Remarque :

- Déconnectez puis reconnectez la clé USB si celle-ci n'est pas détectée.
- Si le logiciel ne se charge pas automatiquement, vous pouvez le mettre à jour manuellement.
	- 1. Appuyez sur  $\blacktriangleright$  (Paramètres) sur votre télécommande, sélectionnez Configuration> Mise à jour du logiciel > Mises à jour locales, puis appuyez surOK.
	- 2. Sélectionnez le fichier du logiciel et suivez les instructions à l'écran pour installer la dernière version du logiciel sur votretéléviseur.

#### <span id="page-5-0"></span>*Caro cliente,*

*Philips è impegnata nel miglioramento costante dei propri prodotti; per tanto, si consiglia di aggiornare il software del televisore quando sono disponibili degli aggiornamenti.Non installare sul prodotto una versione del software inferiore all attuale. Philips non può essere ritenuta responsabile dei problemi causati da un downgrade del software.*

# **Fase 1: verificare la versione software corrente**

Premere  $\overline{\mathbf{\mathcal{X}}}$  (Impostazioni) e selezionare Tutte le impostazioni> Aggiorna software> Informazioni **software correnti**, quindi premere **OK**. Verranno visualizzate le informazioni del software corrente.

# **Fase 2: download del software più recente**

- 1. Inserire l'unità flash USB in una porta USB sul PC.
- Per effettuare l'aggiornamento con un dispositivo di memorizzazione USB, è necessario disporre di quanto segue: Un'unità Flash USB vuota. Questa unità Flash USB dovrà essere formattata in FAT. Non utilizzare un disco rigido USB. Utilità di archiviazione con supporto per il formato di file ZIP (ad esempio, WinZip® per Microsoft® Windows® o Stufflt® per Macintosh®).
- 2. A fianco alla istruzioni, dovresti trovare l'ultimo software. >> Il software disponibile come file zip.

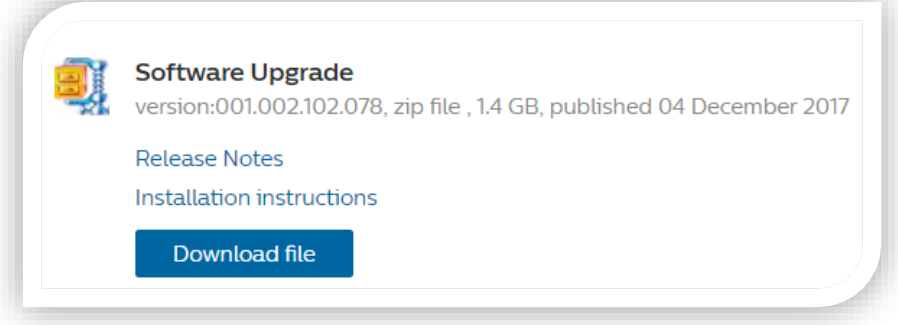

- 3. Se la versione del software è successiva a quella installata nel televisore, fare clic sul link dell'aggiornamento software.
- 4. Accettare la licenza di accordo / Termini e condizioni, selezionare " I accept (Accetto)", quindi il file zip sarà scaricato automaticamente
- 5. Decomprimere il file zip in una qualsiasi directory utilizzando l'utilità di archiviazione.
- 6. Creare una cartella denominata "upgrades" nella directory principale dell'unità flash USB.
- 7. Copiare il file ".upg" estratto in precedenza nella cartella degli "upgrades".
- 8. Scollegare l'unità flash USB dal PC.

# **Fase 3: aggiornamento del software del televisore**

#### Avviso:

- Non spegnere il televisore e non rimuovere l'unità flash USB durante l'aggiornamento del software.
- Se durante l'aggiornamento si verifica una mancanza di corrente, non scollegare l'unità flash USB dal televisore. L'aggiornamento riprenderà al ripristino dell'alimentazione.
- Se si verifica un errore durante l'aggiornamento, ripetere la procedura. Se l'errore persiste, rivolgersi al centro di assistenza clienti Philips.
- 1. Collegare l'unità flash USB (contenente l'aggiornamento del software) al connettore USB del televisore. Attendere 30 secondi o finché l'unità USB non viene riconosciuta dal televisore.
- 2. Il televisore inizierà automaticamente a caricare il software.
- 3. Al termine del caricamento del software, premere "Avvia" per avviare l'aggiornamento del televisore.

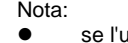

- unità flash USB non viene rilevata, scollegarla e ricollegarla.
	- Nel caso il software non venga caricato automaticamente, è possibile aggiornarlo manualmente.
		- 1. Premere  $\blacksquare$  (Impostazioni) sul telecomando, quindi selezionare Tutte le impostazioni > Aggiorna software > Aggiornamenti locali, quindi premere OK.
		- 2. Selezionare il file software e seguire le istruzioni visualizzate per installare il software più recente sul televisore.

#### <span id="page-6-0"></span>*Estimado cliente:*

*Philips intenta mejorar sus productos continuamente, por lo que le recomendamos que actualice el software de su televisor cuando haya actualizaciones disponibles. No instale versiones de software anteriores a la versión instalada actualmente en el televisor. Philips no será responsable de problemas derivados del uso de versiones de software anteriores.* 

# **Paso 1: Compruebe la versión de software actual**

Pulse (Configuración), y seleccione **Todos los ajustes > Actualizar el software > Información del software actual**, y pulse **OK**.

Se mostrará la información del software actual.

# **Paso 2: descargar el software más reciente**

- 1. Insertar la memoria USB en un puerto USB de su PC.
- Para realizar la actualización con un dispositivo de almacenamiento USB, necesita lo siguiente:
	- Una unidad flash USB vacía. La unidad flash USB debe tener el formato FAT. No utilice un disco duro USB. Una utilidad de archivo que admita el formato de archivo ZIP (por ejemplo, WinZip® para Microsoft® Windows® o Stufflt® para Macintosh® ).
- 2. Junto a las instrucciones, debería encontrar el SW más reciente.
	- >> El software está disponible como un archivo zip.

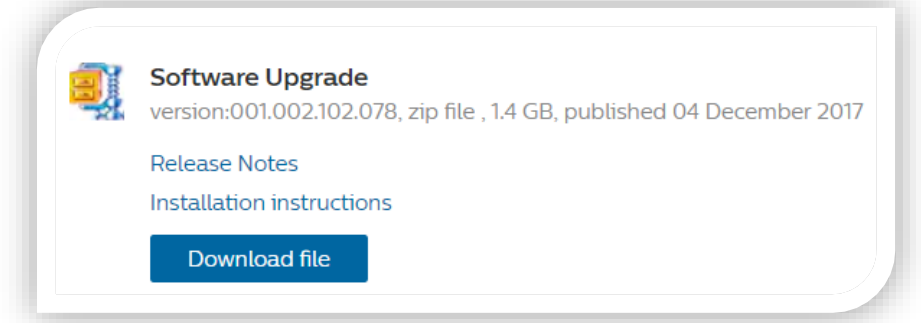

- 3. Si la versión de software es superior a la versión instalada en su televisor, haga clic en el enlace de la actualización de software.
- 4. Acepte el acuerdo de licencia o los términos y condiciones. Para ello, seleccione "Acepto" (I accept). A continuación, el software se descargará automáticamente.
- 5. Descomprima el archivo .zip en cualquier directorio utilizando un programa para descomprimir.
- 6. Cree una carpeta de actualizaciones con el nombre "upgrades" en el directorio principal de su unidad flash USB.
- 7. Copie el archivo .upg que ha extraído previamente en la carpeta de actualizaciones
- 8. Desconecte la unidad flash USB del ordenador.

# **Paso 3: actualizar el software del televisor**

#### Advertencia:

- No apague el televisor ni extraiga la unidad flash USB durante la actualización del software.<br>● Si se produce algún fallo de electricidad durante la actualización, no extraiga la unidad f
- Si se produce algún fallo de electricidad durante la actualización, no extraiga la unidad flash USB del televisor. Su televisor continuará la actualización en cuanto se restablezca la alimentación.
- Si se produce algún error durante la actualización, vuelva a iniciar el proceso. Si el error persiste, póngase en contacto con el servicio de atención al cliente dePhilips.
- 1. Conecte la unidad flash USB (que contiene la actualización de software) al conector USB del televisor. Espere 30 segundos o hasta que el televisor reconozca la unidad USB.
- 2. Su televisor empezará a cargar la actualización del software automáticamente.
- 3. Cuando la actualización haya terminado de cargarse, pulse "Iniciar" para activar la actualización del televisor.

Nota:

- Si el televisor no reconoce la unidad flash USB, desconéctela y vuelva a conectarla.
- Si el software no empieza a cargarse automáticamente, puede actualizarlo de forma manual.
	- 1. Pulse  $\mathbf{\nabla}$  (Ajustes) en el mando a distancia y seleccione Todos los ajustes > Actualizar software > Actualizaciones locales y pulseOK.
	- 2. Seleccione el archivo de software y siga las instrucciones que aparecen en pantalla para instalar el software más reciente en su televisor.

#### <span id="page-7-0"></span>*Sayın Müşterimiz,*

*Philips sürekli olarak ürünlerini geliştirmeye çalıştığından güncellemeler hazır olduğunda TV yazılımını güncellemenizi öneririz. TV'nizde yüklü olan geçerli sürümden daha düşük bir yazılım sürümü yüklemeyin. Philips, yazılımın eski sürüme düşürülmesinden kaynaklanan sorunlardan yükümlü veya sorumlu tutulamaz.* 

# **1. Adım: Geçerli yazılım sürümünü kontrol etme**

Kumandanız üzerinde bulunan  $\bullet\bullet$  (Ayarlar) tuşuna basınız, sırasıyla Tüm ayarlar > Yazılımı Güncelle> **Geçerli Yazılım Bilgileri**'ni seçin ve Tamam'a basın. Mevcut yazılım bilgileri görüntülenecektir.

# **2. Adım: En yeni yazılım sürümünü indirme**

1. Insert the USB flash drive into a USB port on your computer.

- USB depolama cihazıyla güncellemek için şunlara ihtiyacınız var:
- Boş bir USB flash sürücü. USB Flash sürücü FAT biçimli olmalıdır. USB Sabit sürücü kullanmayın.
- Zip dosya biçimini destekleyen bir arşiv yardımcı programı (örneğin Microsoft® Windows® için WinZip® veya Macintosh<sup>®</sup> icin Stufflt<sup>®</sup>).

2. En güncel yazılımı açıklamanın yanında bulabilirsiniz. >> Yazılım, bir zip dosyası olarak mevcuttur.

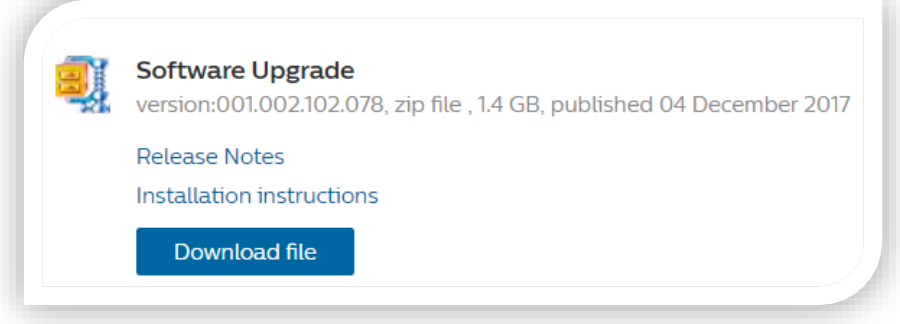

- 3. Yazılım sürümü TV'nizde yüklü sürümden daha yüksekse yazılım güncelleme bağlantısına tıklayın.
- 4. "I accept (Kabul ediyorum)" seçimini yaparak Lisans anlaşması/Şartlar ve Koşullar'ı kabul edin. Zip dosyası otomatik olarak indirilecektir.
- 5. Zip dosyasını arşiv yardımcı programı kullanarak bir dizinde açın.
- 6. USB flash sürücünüzün ana dizininde "upgrades" adlı bir klasör oluşturun.
- 7. Aşağıdaki resimde gösterilen şekilde çıkardığınız upg dosyasını upgrades klasörüne kopyalayın.
- 8. USB flash sürücünüzü bilgisayardan çıkarın.

# **3. Adım: Yazılımı güncelleme**

Uyarı:

- Yazılım güncellemesi sırasında TV'nizi kapatmayın veya USB flash sürücünüzü çıkarmayın.
- Güncelleme sırasında elektrik kesintisi yaşanırsa USB flash sürücüyü TV'nizden çıkarmayın. Elektrik geri geldiğinde TV'niz güncellemeye devam eder.
- Güncelleme sırasında hata oluşursa işlemi tekrarlayın. Hata yeniden oluşursa Philips Müşteri Destek Merkezi'yle iletişime geçin.
- 1. Yazılım güncellemesini içeren USB flash sürücünüzü TV üzerindeki USBkonektörüne bağlayın. 30 saniye veya USB sürücü TV tarafından algılanana kadar bekleyin.
- 2. TV'niz otomatik olarak yazılımı yüklemeye başlar.
- 3. Yazılım yüklemesi tamamlandığında TV'nin yükseltmesini etkinleştirmek için "Başlat" öğesine basın.

#### Notlar:

- USB flash sürücü algılanmadıysa çıkarıp tekrar takın.
- Yazılımın otomatik olarak yüklenmeye başlamaması durumunda yazılımı manuel olarak da güncelleyebilirsiniz.
	- 1. Kumandanızdaki (Ayarlar) tuşuna basıp Tüm Ayarlar > Yazılımı Güncelle > Yerel Güncellemeler öğesini seçin ve OK tuşuna basın.
	- 2. TV'nize en yeni yazılımı yüklemek için yazılım dosyasını seçin ve ekrandaki talimatları izleyin.

<span id="page-8-0"></span>Команда Philips стремится постоянно улучшать качество продукции, и мы рекомендуем вам обновить программное обеспечение телевизора, когда обновление появится. Не устанавливайте версию программного обеспечения, которая выпущена раньше, чем версия, установленная на телевизоре. Philips не несет ответственности за неполадки, вызванные установкой более ранней версии программного обеспечения

### Шаг 1. Проверка текущей версии программного обеспечения

Нажмите \*\* (Настройки), и выберите Все настройки > Обновить ПО > Инф. о текущем ПО, и нажмите ОК. Отобразится информация о текущем программном обеспечении.

#### Шаг 2. Загрузка последней версии программного обеспечения

- Через порт USB подключите флэш-накопитель USB к компьютеру.  $\mathbf 1$ 
	- Для обновления с помощью запоминающего устройства USB вам понадобится следующее.
	- Свободный флэш-накопитель USB. Флэш-накопитель USB должен быть отформатирован в системе FAT. Не используйте жесткий диск USB.
	- Программа-архиватор с поддержкой формата zip (например, WinZip® для Microsoft® Windows® или Stuffit® для Macintosh®).
- $2.$ Следуйте инструкциям, чтобы найти последнюю версию программного обеспечения. >>Программное обеспечение доступно в виде zip-файла

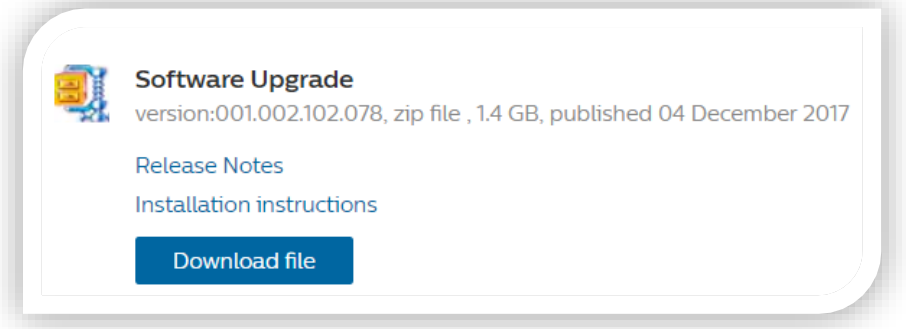

- Если версия программного обеспечения на веб-сайте новее установленной на вашем 3. телевизоре, нажмите на ссылку для обновления.
- Примите лицензионное соглашение / Условия использования, выберите "Принять" (I agree),  $\overline{4}$ . и программное обеспечение будет загружено автоматически.
- 5. Распакуйте zip-файл в любую папку с помощью утилиты архивирования.
- Создайте папку с именем "upgrades" в корневом каталоге флэш-накопителя USB. 6.
- $7<sub>1</sub>$ Скопируйте файл с расширением, upg. распакованный ранее, в папку "upgrades".
- $\mathsf{R}$ Отключите флэш-накопитель USB от компьютера.

# Шаг 3. Обновление программного обеспечения

#### Внимание

- Не выключайте телевизор и не извлекайте флэш-накопитель USB во время обновления программного  $\bullet$ обеспечения
- $\bullet$ Если в ходе обновления произошло отключение питания, не отсоединяйте флэш-накопитель USB от телевизора. После восстановления питания процесс обновления на телевизоре продолжится.
- $\bullet$ При возникновении ошибки во время обновления повторите попытку. При повторном возникновении ошибки обратитесь в центр поддержки потребителей Philips.
- $\mathbf{1}$ . Подключите флэш-накопитель USB (с обновлением программного обеспечения) к USBразъему телевизора. Подождите 30 секунд или пока USB-накопитель распознается телевизором.
- $2.$ Программное обеспечение на телевизоре будет загружено автоматически.
- Когда загрузка программного обеспечения завершится, нажмите "Запуск", чтобы 3. активировать обновление телевизора.

Примечание.

- Если телевизор не может обнаружить флэш-накопитель USB, отключите его и подключите еще раз.
	- В случае, если загрузка не запускается автоматически, вы можете обновить программное обеспечение вручную.
		- $\alpha$  $\mathbf{1}$ . Нажмите (Установки) на пульте ДУ, выберите "Все настройки" > "Обновить ПО" > "Локальные обновления", затем нажмите ОК.
		- $2.$ Выберите файл с программным обеспечением и следуйте инструкциям на экране, чтобы установить на телевизор последнюю версию.